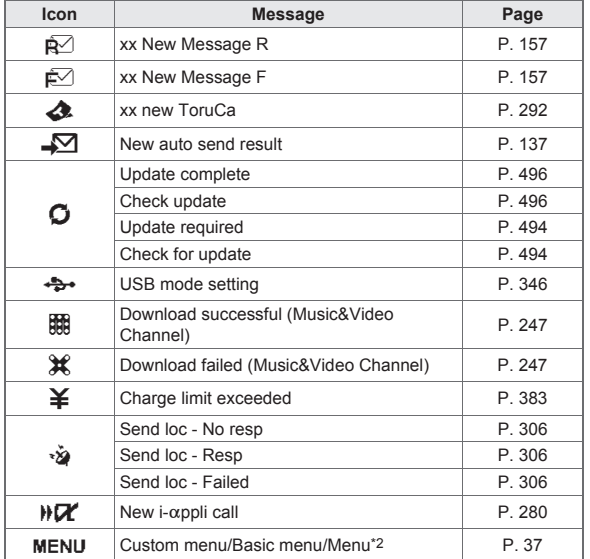

- \*1 When the 2in1 mode is set to [Dual mode], the number of [A mode] and [B mode] appears each.
- \*2 The message that appears differs depending on the menu screen or position.

## In stand-by, a stock icon appears  $\blacktriangleright$   $\odot$ .

- : When both the stock icon and the popup message appear, switch the selection between the stock icon and the popup message with  $\mathbb{C}$ .
- : Place the pointer over the stock icon in the stand-by display with Optical TOUCH CRUISER to display the message. Press  $\odot$  to check details.
- : Touch stock icons in the viewer position to display the message. Touch again to check details.

## **Select the stock icon**  $\blacktriangleright$  $\lhd$ **.**

- : After the details are checked, the stock icon and message disappear.
- Stock icons do not appear while the i-motion set as stand-by is played or the i- $\alpha$ ppli stand-by is being activated.

# **Displaying and operating i-Widget**

In the i-Widget screen, multiple i-Widget can be activated simultaneously and viewed as a list.

● For details on operation of i-Widget  $\mathbb{F}$ P. 285

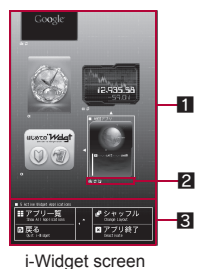

1**Area where Widget appli is pasted** 2**Setting status icons for Widget appli**

- For details on the setting status icons **图P. 263**
- 3**Operation guidance**
	- Available menus appear.

## **Activating i-concier with popup message**

Display popup messages in the stand-by display when information is received. Activate i-concier with the popup messages to check information details.

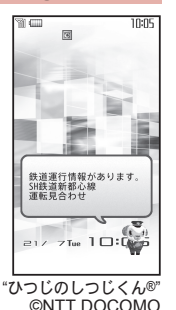

#### In stand-by, a popup message appears  $\blacktriangleright$   $\odot$ .

- : Alternatively, select the popup messages in the stand-by display with Optical TOUCH CRUISER and press  $\odot$  to activate i-concier.
- In the viewer position, touch the popup message and point the cursor. Then touch again to activate i-concier.
- Select the popup message  $\blacktriangleright$   $\odot$ .
	- : The popup message disappears after activating i-concier.
- Calendar or Stand-by memo does not appear while a popup message appears.

# **Optical TOUCH CRUISER**

**Use the Optical TOUCH CRUISER to perform the same operations**  as those for  $\odot$  of Multi-guide key (e.g. moving the cursor or **scrolling the screen) (Some operations may differ).**

- $\bullet$  Move the pointer or cursor just as covering the whole operating range of the Optical TOUCH CRUISER with finger while pressing a ball of the finger.
- The pointer or cursor moves in conjunction with sliding of the finger.

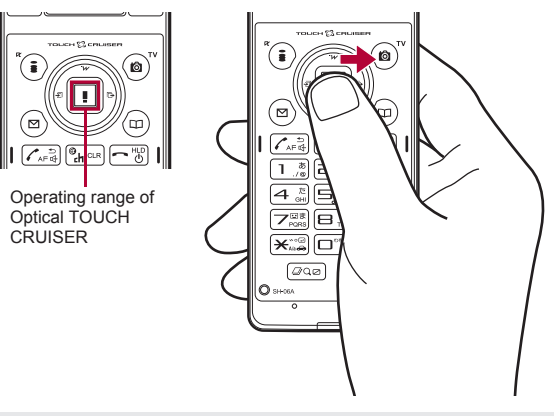

• Depending on the screen, the Optical TOUCH CRUISER may not be available.

#### ■ **Moving pointer**

In the stand-by display, in the Custom menu screen or during i-mode or Full Browser, etc., move the pointer ([\bita], [\\bita], etc.) up/down, left/right or diagonally to select an item.

- In some Custom menus, the pointer shape varies or the pointer is not supported.
- Select icons displayed in the stand-by display and  $p$ ress  $\odot$  to perform the following action.
	- Stock icon: To check information details
	- $\blacksquare$  i-Channel ticker: To display the channel list
	- Stand-by memo: To display the Stand-by memo input screen
	- **Popup message: To activate i-concier**
	- Stand-by clock (when Clock display is set to [ON(Large)]): To activate **Schedule**
- Move the pointer to the edge of the screen during i-mode or Full Browser to show [ $\Omega$ ], [ $\Omega$ ]/[ $\Omega$ ], [ $\Omega$ ] and scroll the screen to the direction of the arrow. If link is set,  $[\{\cdot\}]$  appears, and press  $\odot$  to move to the linked page.
- The pointer moving speed varies depending on the finger sliding speed.

## ■ **Moving cursor**

In the Basic menu or Submenu, move the cursor up/ down and left/right in the same way as  $\odot$  of Multi-guide key.

• When there are multiple pages, move the cursor to switch the pages.

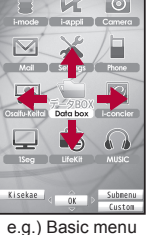

e.g.) Custom menu screen

screen

## **Cautions when using the Optical TOUCH CRUISER**

- Do not operate the Optical TOUCH CRUISER using a pointed metallic object such as a pen tip. May cause scratches or a failure of the sensor.
- Note that putting a sticker, etc. to the operating range may cause a malfunction.

# **Setting whether to use Optical TOUCH CRUISER <Usage settings>**

- In the Custom menu, select [Settings] > [General **settings]**/**[TOUCH CRUISER set]**/**[Usage settings].**
- Select the setting  $\blacktriangleright$   $\odot$ .

# **Setting pointer speed/scroll speed <Pointer speed/Scroll speed>**

- In the Custom menu, select [Settings] | [General **settings]**/**[TOUCH CRUISER set]**/**[Pointer speed]/ [Scroll speed].**
- Select the speed  $\blacktriangleright$  ( $\blacktriangleright$ ).

# **Setting and selecting menu**

#### **Set, change or save functions from the menu screens.**

- $\bullet$  Menus are classified by function ( $\mathbb{CP}P. 442$ ).
- $\bullet$  For details on operations in the viewer position  $\mathcal{C}\!\mathcal{F}$  [P. 41](#page-8-0)

The explanations in this manual are based on how to retrieve a function from the Custom menu.

#### <span id="page-3-0"></span>**Setting start menu <Menu priority>**

Set the start menu that displayed when  $\odot$  is pressed in stand-by.

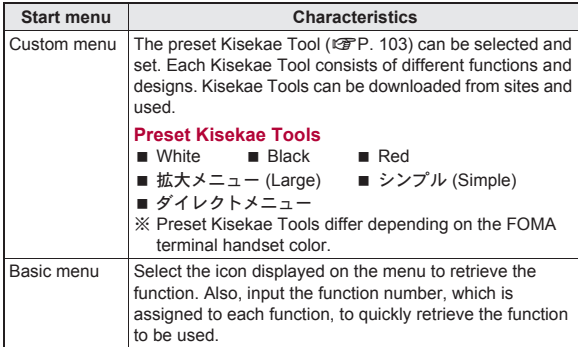

In stand-by, press  $\odot$  **[Settings]** [Disp/LED/Power **saver]**/**[Menu priority].**

Select the start menu  $\bullet$   $\odot$   $\bullet$  [Yes].

## **Switching set start menu temporarily**

Switch the start menu temporarily. When the stand-by display reappears, the start menu returns to the one set in Menu priority.

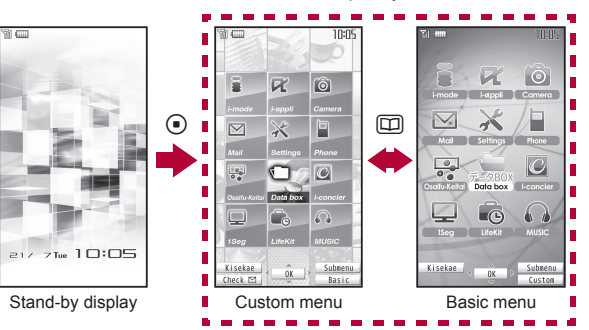

#### ■ **Submenu operations for the Custom menu screen**

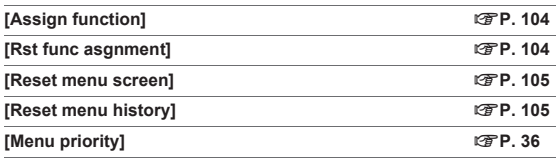

**[Operation guide] b** select an item  $\blacktriangleright$   $\odot$ 

#### ■ **Submenu operations for the Basic menu screen**

#### **[Icon settings]**

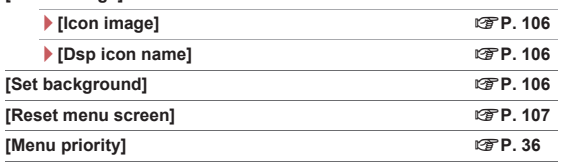

**[Operation guide] select an item**  $\bullet$   $\bullet$ 

## <span id="page-4-0"></span>**Retrieving a function from each menu**

- $\bullet$  For details on operating shortcut menu  $\mathcal{F}$ P. 379
- $\bullet$  For details on the available functions  $\mathbb{F}P$ . 442
- $\bullet$  Use  $\odot$  and the Optical TOUCH CRUISER in either menu.
- $\bullet$  Press the dial key corresponding to the menu item number ( $\text{1}, \text{2}, \text{3}, \text{3}$ ) etc.) to select a function. However, in the Custom menu, a function may not be selected by using the menu item numbers.
- The method for selecting functions may differ depending on the Kisekae Tool set for the Custom menu.
- $\bullet$  Press  $CRR$  to re-select a function, and the previous screen reappears. Press  $\bigcirc$  to return to stand-by.

When a stock icon ( $\mathbb{C}\mathbb{F}$ [P. 32\)](#page--1-0) appears in stand-by, select [MENU] to show the each menu.

The way of activating camera (shooting still pictures) with Multi guide key or Optical TOUCH CRUISER is explained as an example below.

- For  $\blacksquare$  ( $\heartsuit$ ), use the Optical TOUCH CRUISER to select an item.
- The following shows the screen operated with the Optical TOUCH CRUISER.

#### ■ **Retrieving from the Custom menu**

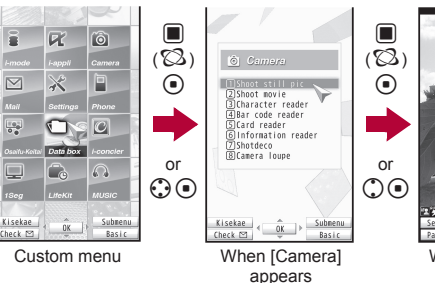

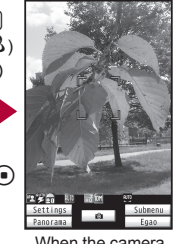

When the camera (shooting still pictures) is activated

#### ■ **Retrieving from the Basic menu**

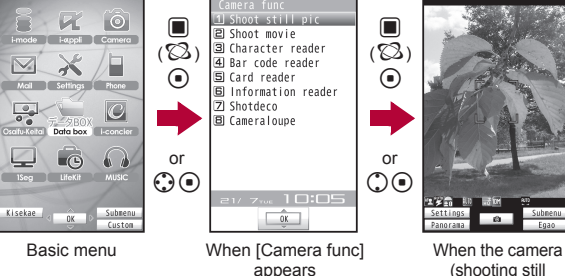

(shooting still pictures) is activated

- In the Basic menu, input the function number, which is assigned to setting menu, to quickly retrieve the function to be used (CFP. 442).
- When the Custom menu screen is changed by Kisekae Tool, the operation may differ from the description in this manual. In this case, switch the menu screen to the Basic menu ( $\mathbb{CP}P$ , 36) or perform the Reset menu screen (@P. 105).

## **Retrieving a function from the Simple menu**

● Refer to the menu list for details on  $[\n\geq \frac{1}{2}]\cup[\text{Simple}]\$  (GFP. 463).

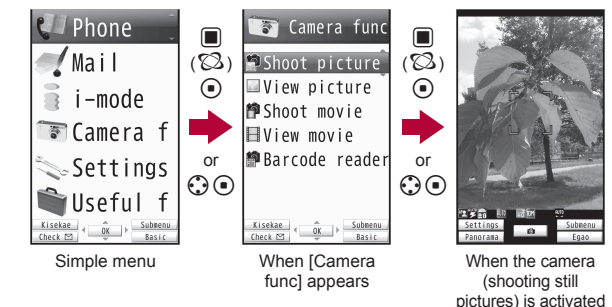

## **Retrieving a function from Quick Settings**

Select the Pict area in the stand-by display with Optical TOUCH CRUISER and press  $\odot$  to display the Quick Settings. Select each key to activate the corresponding function.

- $\bullet$  Press  $\overline{c}$  to return to the stand-by display.
- In the viewer position, touch the Pict area and touch each key. Touch other than Quick Settings to return to the stand-by display.
- $\bullet$  For details on the available functions  $\mathbb{C}\mathbb{F}$ P. 462

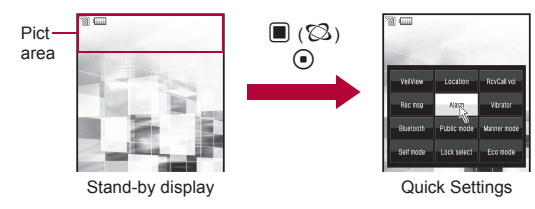

## **Selecting a function from Submenu**

When [Submenu] appears in the operation quidance, press (c) to display functions (Submenu) that can be used in the screen. Select the displayed Submenu with  $\bigodot$  or the Optical TOUCH CRUISER. If there are multiple pages in the Submenu, change pages with  $\odot$  or the Optical TOUCH CRUISER. Alternatively, press the dial key corresponding to the menu item number  $([1], [2], [3],$  etc.) to select a function. However, some Submenus do not have item numbers.

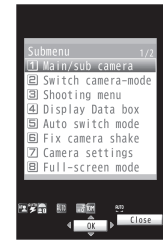

Submenu screen

#### ■ **Target data when operating functions from Submenu**

- When operating functions from Submenu of data list screen, some functions target at selected data only while other functions target at all data in the list screen. When attempting to operate selected data only, select the data to operate in advance.
	- Function targeting at selected data only Example: Edit title, Edit file name, Delete one, etc.
	- Function targeting at all data in the list screen Example: Delete all, Copy all in folder, Move all in folder, etc.

#### **Touch panel**

## **Operations in viewer position**

**In the viewer position, operate by putting the finger on the touch panel (screen) instead of using the Multi-guide key and dial key in the normal position.**

- This manual describes the key operation instead of touch panel operation when both operations are available. The following explains basic operations for touch panel.
- The following range is available to operate with touch panel (Operating range differs depending on the function).

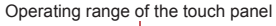

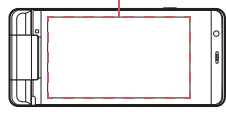

- $\bullet$  When the screen is off, press  $\mathbb O$  to display the screen and perform the touch operation.
- $\bullet$  The message stating that the operation is not available appears when the touch panel cannot be used.
- In other than the viewer position, the touch panel is available when using Writing authentication ( $\mathbb{C}\mathbb{F}$ P. 113) and AF tracking ( $\mathbb{C}\mathbb{F}$ P. 215).

#### **When using the touch panel**

- The touch panel is designed to lightly touch with the finger. Do not forcefully press with the finger, or press with a pointed object (fingernail, ballpoint pen, pin, etc.).
- $\bullet$  In the following cases, the touch panel may not work even if it is touched. May cause a malfunction.
	- Operation with a gloved finger
	- Operation with a fingernail
	- Operation with foreign objects placed on the operation pad
	- Operation on the touch panel on which a protective sheet or a sticker is put

## **Basic operation in viewer position**

The following shows the operation and its main purpose in the viewer position, and example key operation which fulfills the same function in the normal position.

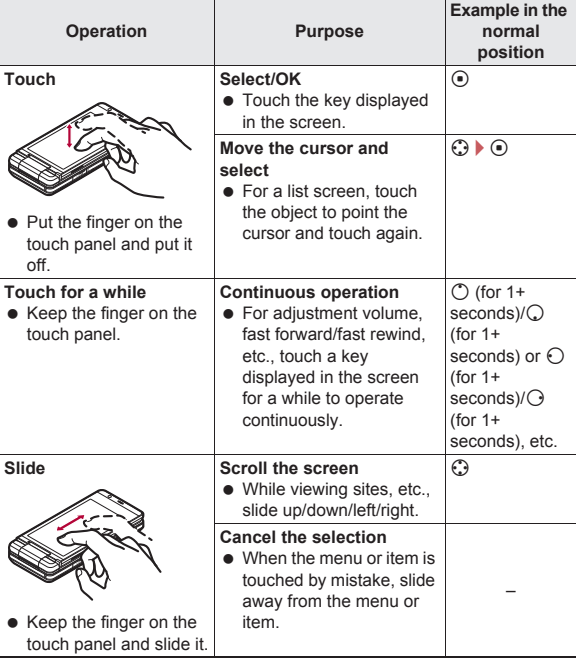

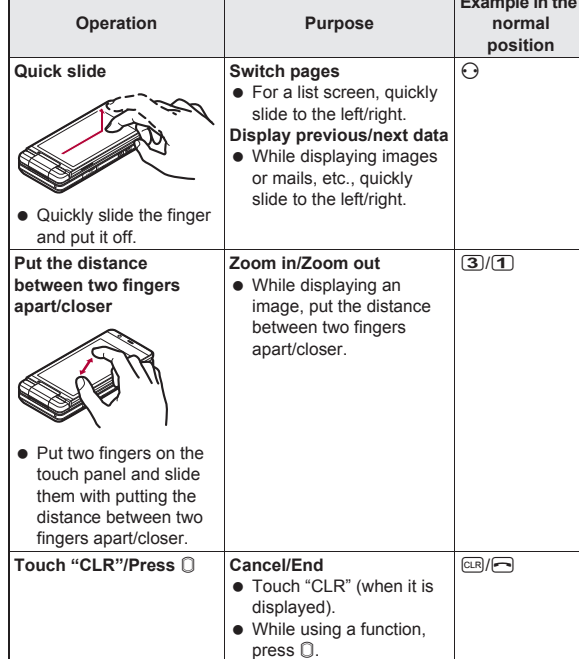

- The operations differ depending on the function and screen in use.
- When putting the finger on the touch panel, the tone sounds and the vibrator is activated. However, the tone or vibrator may not be activated while activating a camera, playing the music data, etc.
	- $\cdot$  The volume can be changed ( $\mathcal{F}$ P. 94). The tone cannot be changed.
	- The vibrator can be set to ON/OFF ( $\mathbb{C}\mathbb{F}$ P. 95).

#### ■ **Horizontal/Vertical view**

**Example in the** 

The screen is displayed as follows in the viewer position.

- Available screens or keys differ depending on the function.
- When the FOMA terminal is switched from the normal position to the viewer position, the screen may be displayed in full-screen depending on the function.

#### **Vertical view Example: Classic**

## **Horizontal view**

#### **Example: Classic schedule**

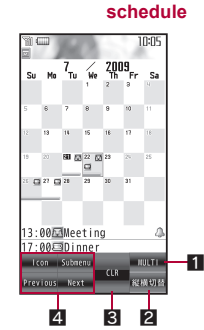

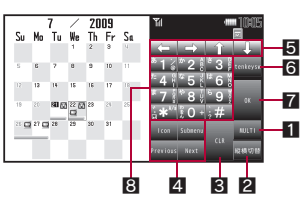

## **Example: MUSIC Player**

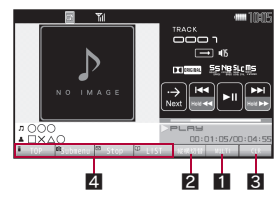

#### **1MULTI** key

- Touch to use Multi Assistant.
- Alternatively, touch [MULTI] of control key.

2**++**縦横切替 **key** Touch to switch the screen between vertical and horizontal view. If the key does not appear, the screen cannot be switched between vertical and horizontal view.

● Alternatively, touch [++切替] of control key.

#### 3**CLR key**

Touch to return to the previous screen or delete numbers and texts. Touch for a while to end the function being activated and return to the stand-by display.

- Alternatively, touch [CLR] of control key.
- $\bullet$  Same operation as that of  $\text{CD}/\text{CD}$  in the normal position is available.

#### 4**Operation guidance (**n**[P. 41](#page-8-1))**

#### 5**Direction key**

Touch to move the cursor.

 $\bullet$  Same operations as those of  $\odot$  in the normal position are available.

#### 6**tenkeysw key**

Touch to display/hide the dial/text input keys.

## 7**OK key**

Touch to execute or set an item and menu.

 $\bullet$  Same operation as that of  $\odot$  in the normal position is available.

#### 8**Dial/Text input key**

Touch to enter numbers or texts.

• Same operations as those of  $\overline{1}$  to  $\overline{9}$ ,  $\overline{0}$ ,  $\overline{R}$ ,  $\overline{1}$  in the normal position are available.

## <span id="page-8-1"></span>■ **Operation guidance**

The operation guidance appears as well as in the normal position. Touch the operation guidance key to select/execute a menu.

- This manual describes operations with the operation guidance as key operations in the normal position. For operating in the viewer position, select same operation guidance menu as that displayed in the normal position. Same operation as that in the normal position is available.
- The operation quidance menu in the viewer position corresponds to the operation guidance menu, operated with the following keys in the normal position.

## **Vertical view**

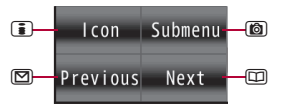

## **Horizontal view**

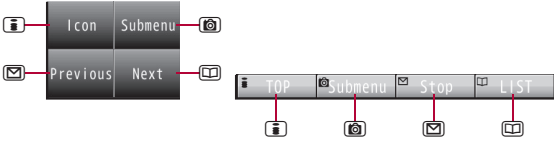

 The operation guidance menu, corresponding to the Multi guide keys in the normal position may appear depending on the function.

 $\bullet$  For details on the operation guidance menu  $\mathbb{E}\mathbb{P}P$ . 28

 $\bullet$  In the viewer position, the operation guidance menu displayed in the normal position may appear as the control keys or Submenu.

# <span id="page-8-0"></span>**Setting and selecting menu**

In the viewer position, set, change, or register a function from the Stand-by Display Touch Launcher/Touch menu.

## **Stand-by Display Touch Launcher**

Quickly retrieve conveniently used functions in the viewer position.

• The following functions can be retrieved from the Stand-by Display Touch Launcher.

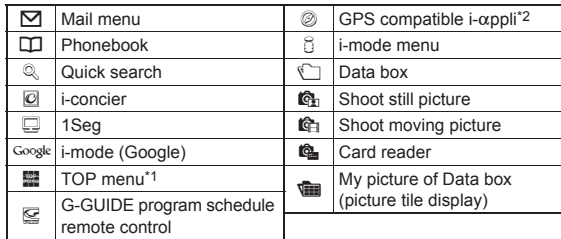

\*1 Touch menu appears.

 $*2$  For details on registering the GPS compatible i- $\alpha$ ppli  $\mathcal{F}$ P. 302

#### **Touch menu**

Retrieve all functions available in the viewer position.

- $\bullet$  For details on functions available in the Touch menu  $\mathbb{CP}P$ . 442
- Some functions are not available in the viewer position.

- The images and items in the Stand-by Display Touch Launcher or Touch menu cannot be changed.
- Operate the preset "Map Application" ( $\mathcal{F}_P$ P. 303) while displaying a map or using a navigation (including checking a route) in the viewer position. In other cases, operate in the normal position.
- $\bullet$  i- $\alpha$ ppli that does not support the touch panel is not available in the viewer position. Operate in the normal position.
- Setting whether to display Stand-by Display Touch **Launcher <Stdby toch lnch disp>**

Display the Touch menu directly without displaying the Stand-by Display Touch Launcher.

- 1 **In the Custom menu, select [Settings]**/**[Disp/LED/ Power saver]**/**[Set screen]**/**[Stdby toch lnch disp].**
- Select the setting  $\blacktriangleright$   $\odot$ .

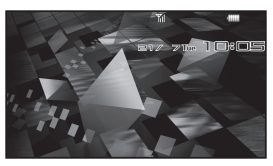

Stand-by (horizontal)

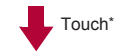

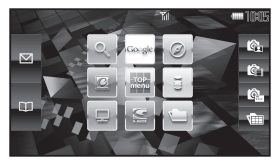

Stand-by Display Touch Launcher

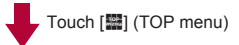

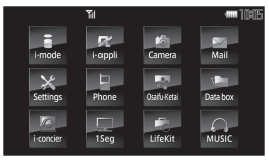

Touch menu

- **Displaying Stand-by Display Touch Launcher/Touch menu**  $\bullet$  Touch the wall paper (excluding an area where the clock or i-Channel<br>■ Displaying Stand-by Display Touch Launcher/Touch menu ticker is displayed and the Pict ticker is displayed, and the Pict area) on the stand-by display (horizontal).
	- For the Stand-by Display Touch Launcher, if no operations are performed for approximately 5 seconds.  $\Box$  is pressed or the area other than the Stand-by Display Touch Launcher is touched, the stand-by display (horizontal) reappears.
	- If the FOMA terminal is set to the viewer position while displaying the Custom menu/Basic menu in the normal position, the Touch menu appears.

#### **Stand-by (horizontal)**

When the FOMA terminal is switched from the normal position to the viewer position in the stand-by display while Screen rotation setting is set to [Stand-by], the stand-by display (horizontal) appears.

 $\bullet$  The stand-by display (horizontal) can be changed ( $\mathbb{C}\mathbb{F}P$ , 97).

- - $\blacksquare$  Stock icon  $\blacksquare$  i-Channel ticker  $\blacksquare$  Stand-by memo
	- Stand-by clock **Popup message**
	- Notification of 1Seg recording history, etc.

#### ■ **Retrieving a function from each menu**

- Touch a menu icon to select a menu item from the Stand-by Display Touch Launcher or Touch menu. For menus in list format, such as 1Seg setting, touch a menu item to point the cursor and touch again. When a menu contains multiple pages, quickly slide to the left/right to switch pages.
- $\bullet$  Press  $\Box$  to return to the previous screen.

Touch operation or the way of activating the camera (shooting still pictures) with the touch panel is explained as an example below.

#### **Retrieving the camera (shooting still pictures) from Stand-by Display Touch Launcher**

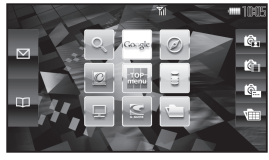

Stand-by Display Touch Launcher

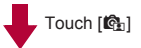

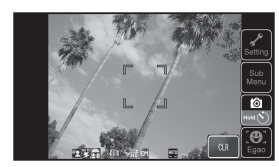

When the camera (shooting still pictures) is activated

#### **Retrieving the camera (shooting still pictures) from Touch menu** Select the following items displayed in stand-by by touching.

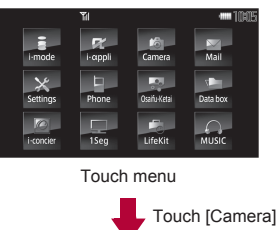

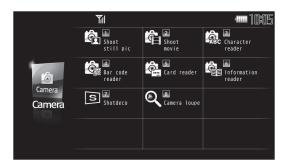

Camera menu

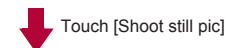

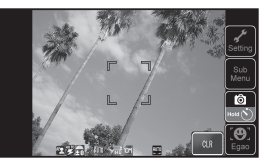

When the camera (shooting still pictures) is activated